## **KinderSign – How to Create a Parent/Sponsor PIN and Secret Question/Answer**

If you are logging into KinderSign for the first time, you need to create some security settings to verify your identity.

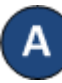

Use the keypad to enter your 10-digit telephone number. Tap **Confirm**.

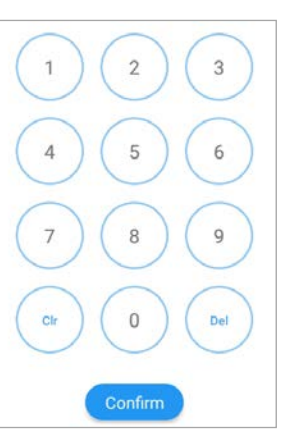

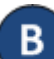

If the tablet does not recognize the telephone number entered, you will receive a message informing you that it was not found and asking if you Phone number not found! would like to register that number The phone number you enas a Parent/Sponsor? tered (854) 325-6933 was not

found, do you wish to register this number as a sponsor?

**Yes** 

**No** 

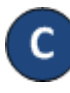

Tap **Yes** to refresh the device automatically with the latest information or **No** to re-enter the telephone number.

Once updated, you will receive a message indicating that your security settings are incomplete. Tap **Next**.

Your account security settings are incomplete. Click the Next button to set up your PIN and Secret Question/Answer **Back Next** 

Depending on the settings, it might be required that a Provider staff member enters his/her 4-digit *PIN* to validate. If this is the case, after the Provider staff member enters the *PIN*, tap **Confirm**. Otherwise, you will be automatically directed to the next screen to complete the identity verification settings.

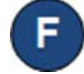

Select the secret question and the secret answer to be used when verifying your identity in case you forget your 4-digit *PIN*.

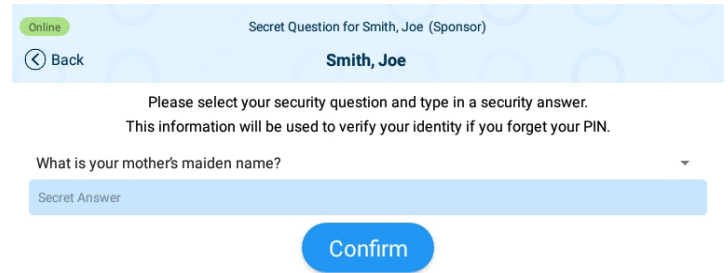

Tap on the drop-down arrow to select the *Secret Question* you would like to use. Tap on the blue *Secret Answer* ribbon to activate the field and enter the secret answer. Tap **Confirm**.

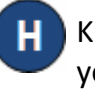

KinderSign returns to the keypad to create your *PIN*. Enter your 4-digit *PIN* and tap **Confirm**. Re-enter the 4-digit *PIN* and tap **Confirm** again.

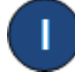

KinderSign returns to the telephone keypad and is ready for you to login using your telephone number and new *PIN*.